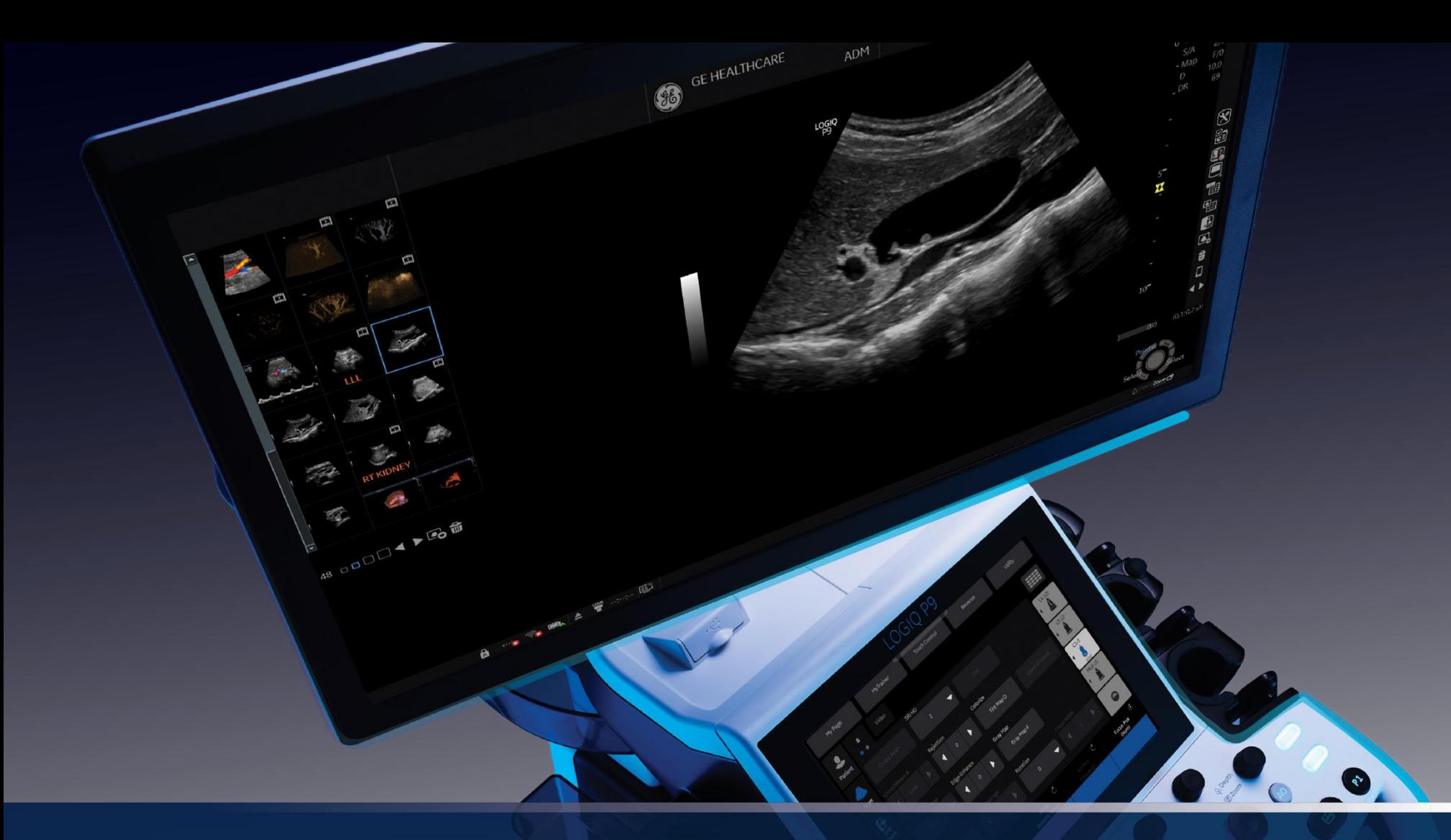

# **LOGIQ™ P9**

## Getting started guide.

LOGIQ is a trademark of General Electric Company. **DOC2232025** 

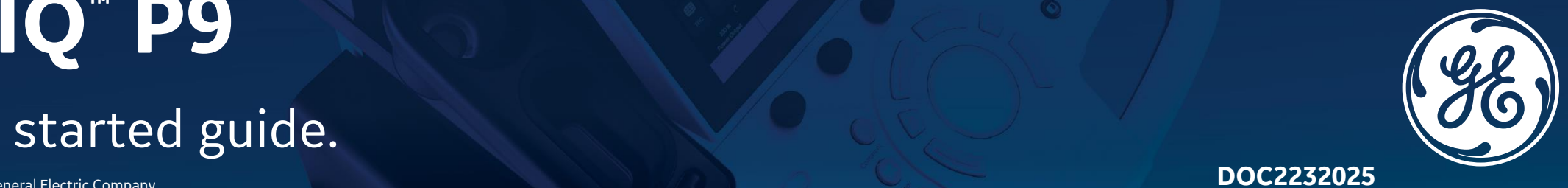

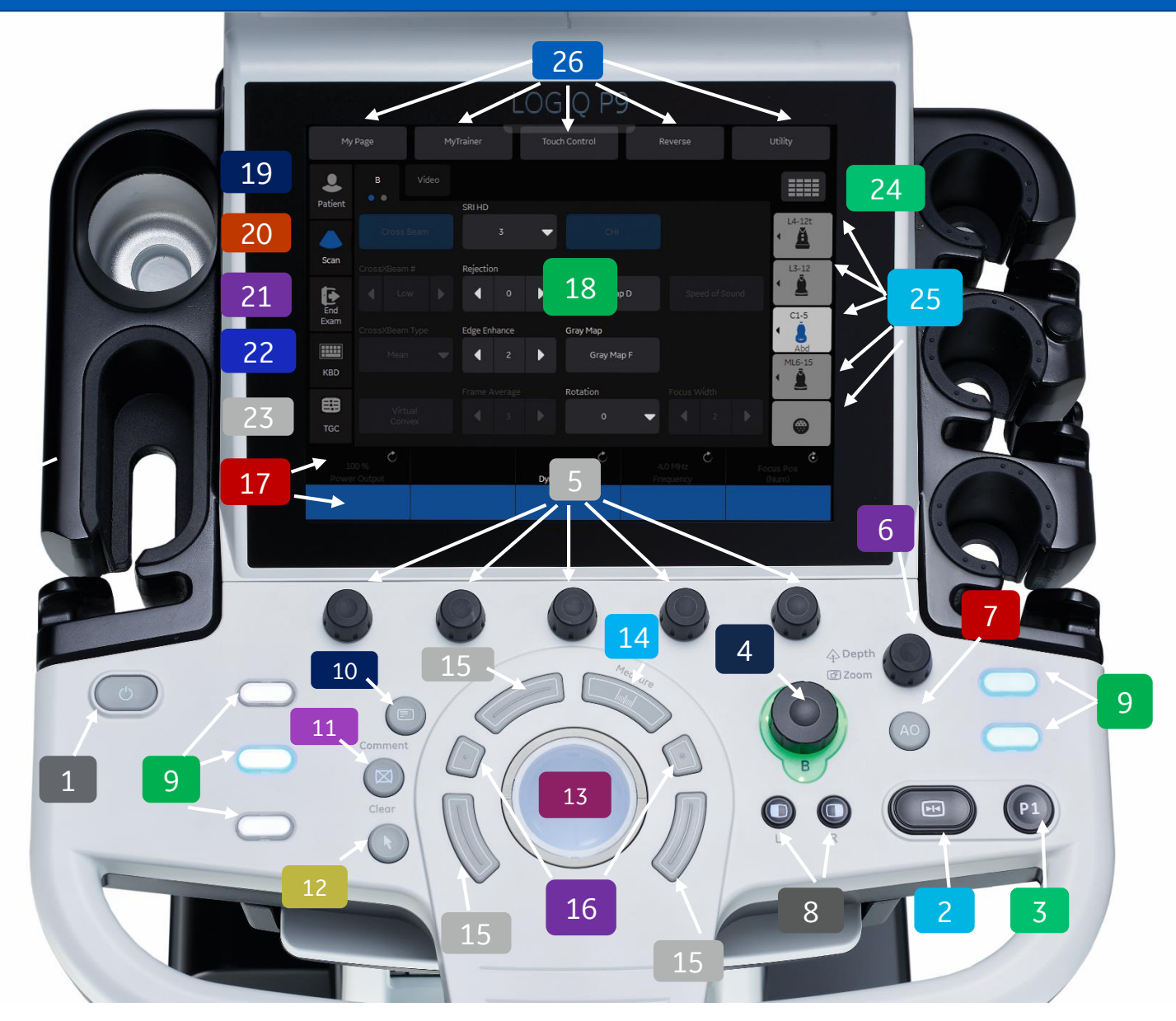

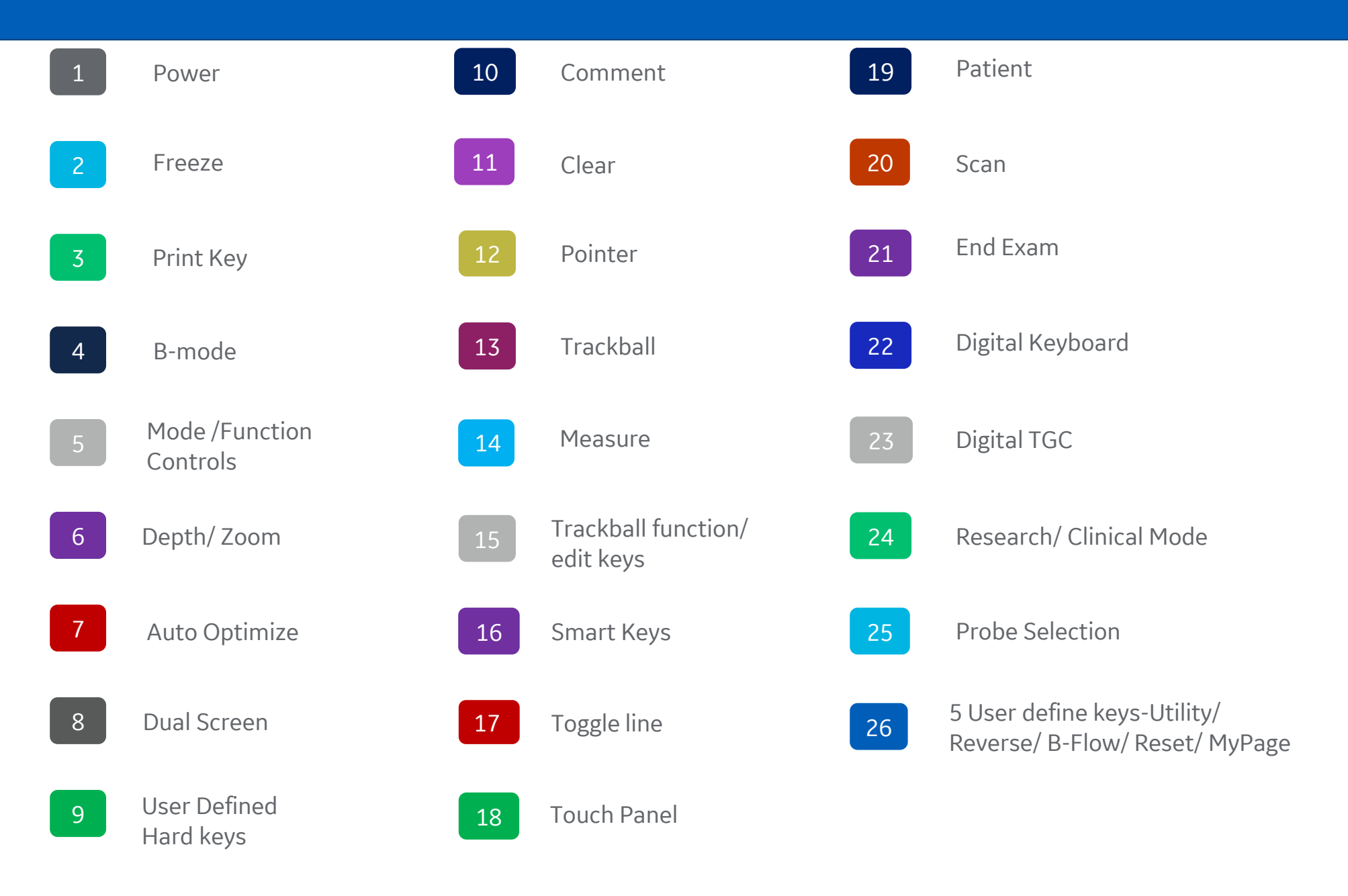

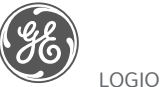

3

LE

#### **Additional configurable capability**

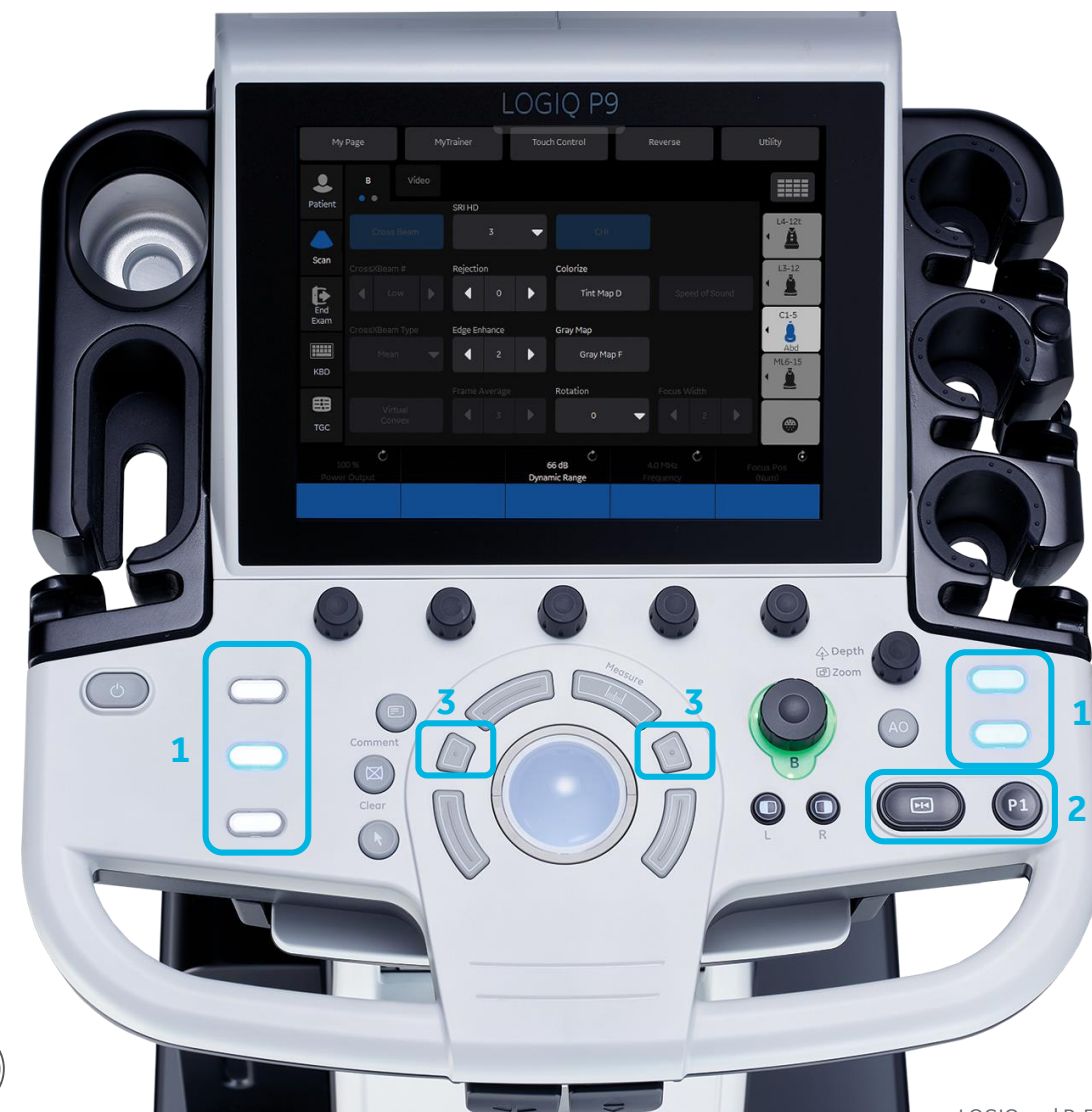

#### 5 digital user defined keys

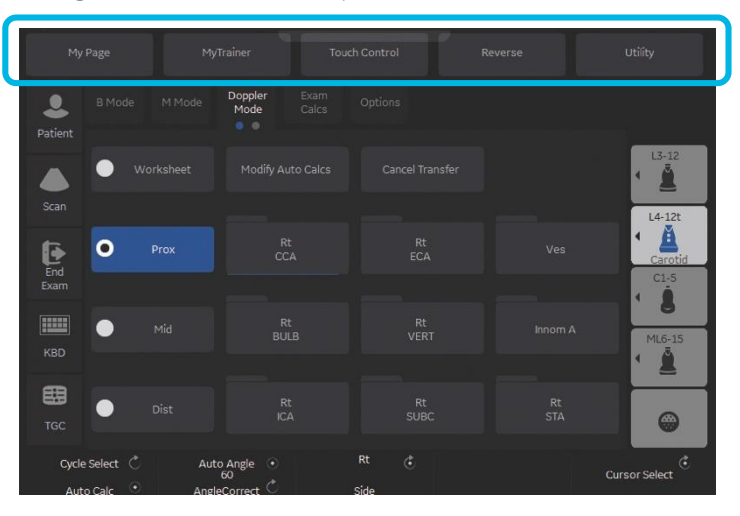

#### **3:** Configurable smart keys

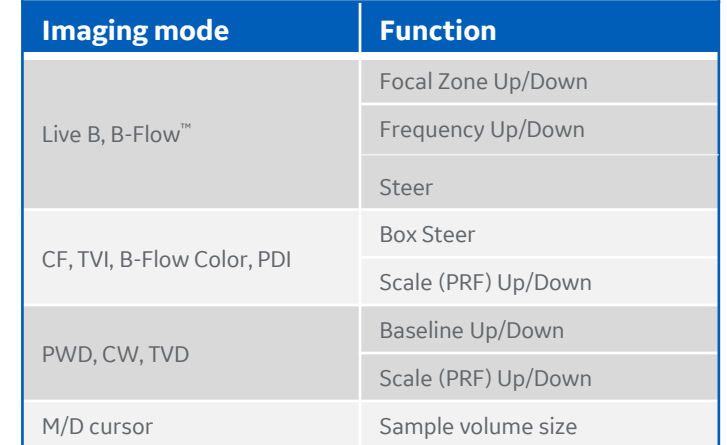

LOGIQ and B-Flow are trademarks of General Electric Company.

**1:** 5 physical user defined keys

**2:** Freeze & P1 *Exchangeable*

4

#### **My Page**

#### **Configurable on each My Page**

- GE innovative personalization feature
- Preset depended (Abd/Carotid/…has My Page)
- Each use case (preset) has My Page

### Abd Carotid

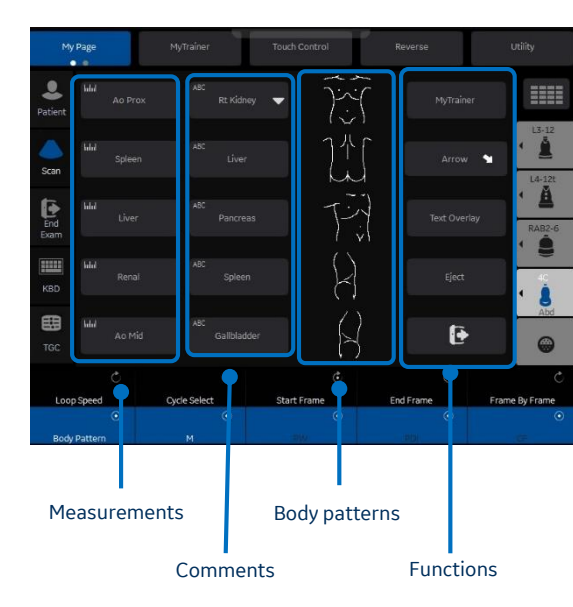

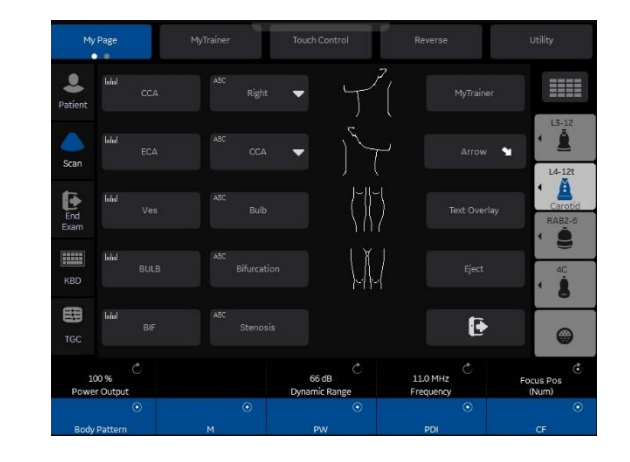

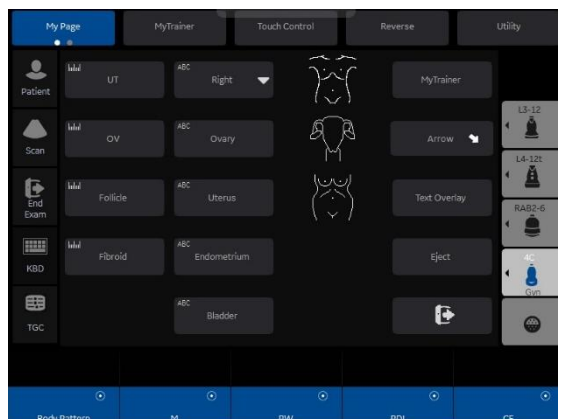

#### OB Breast

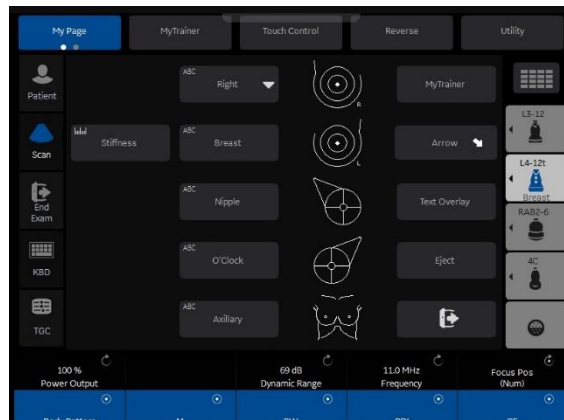

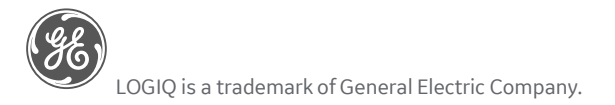

DOC2232025

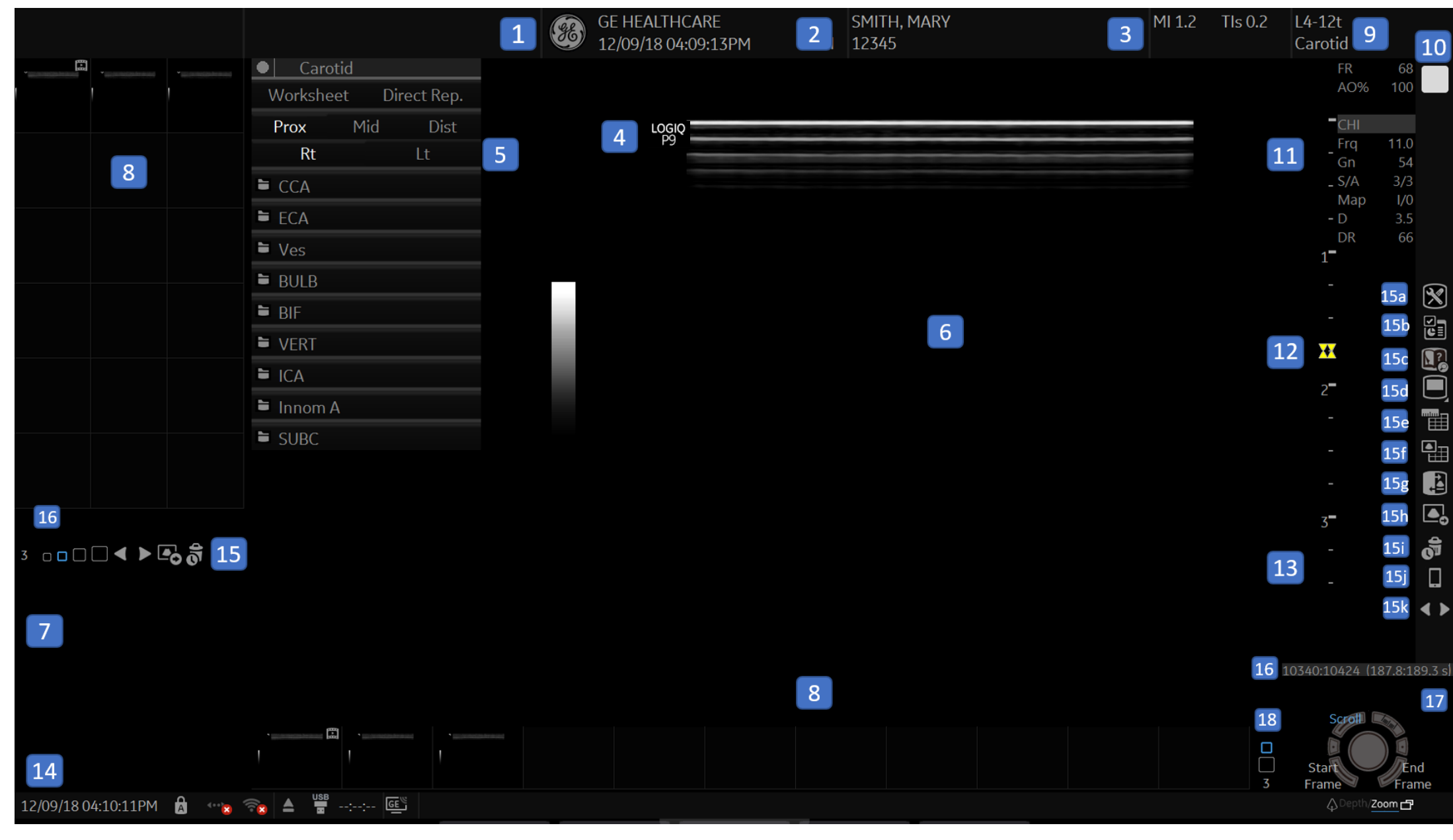

6

LOGIQ is a trademark of General Electric Company.

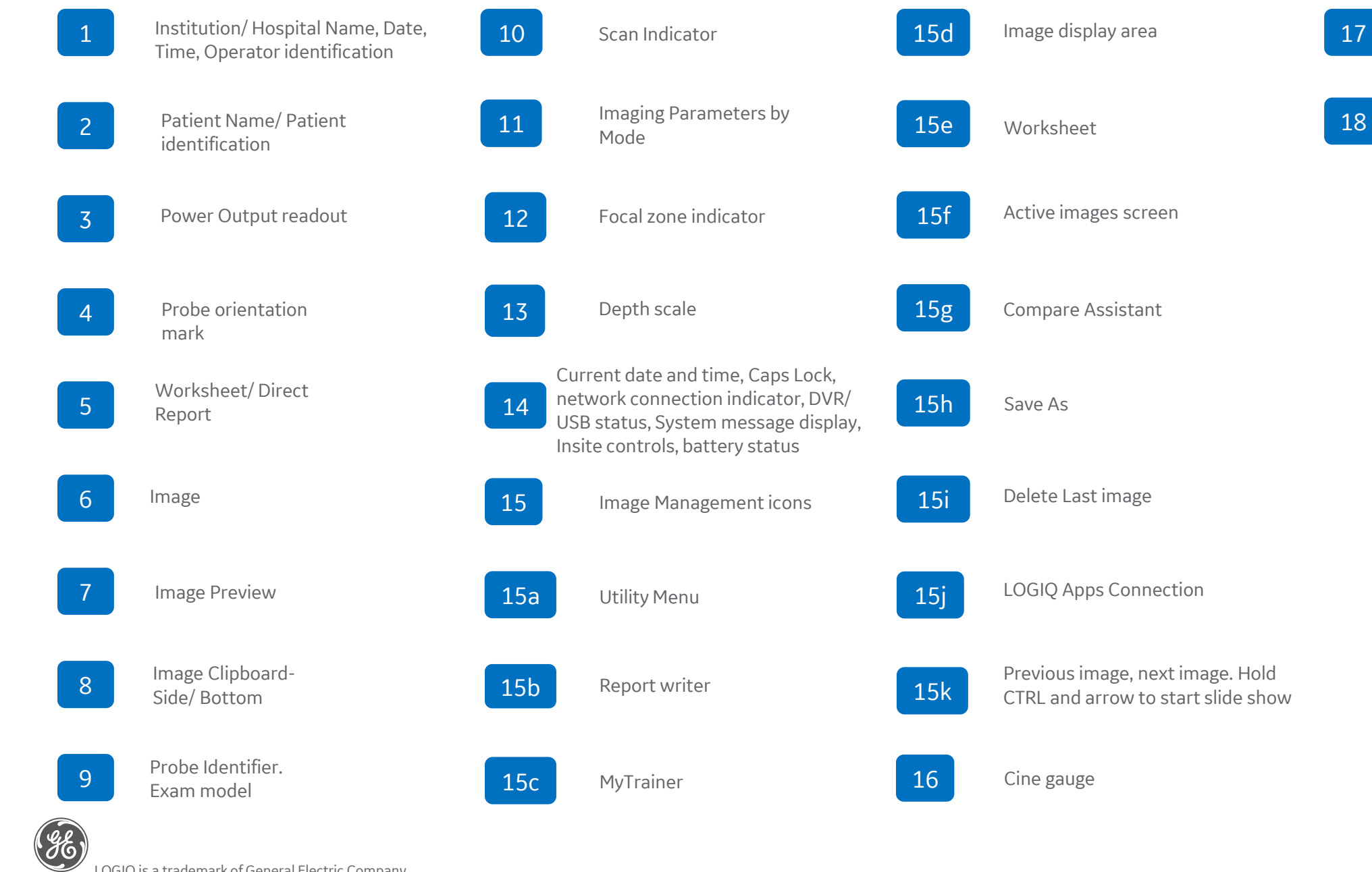

Trackball functionality status

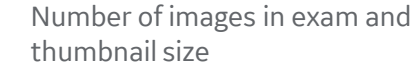

7

#### **Connecting a Probe**

- 1. Hold the probe vertical with cable pointing upward
- 2. Check locking connector handle is to the left. Connect probe and slide locking connector handle to right. Image of probe will appear on TP after connected.

#### **Modality Worklist**

- 1. Select Patient icon on Touch Panel. (19)
- 2. Select Data Transfer then select Worklist from the Task column.
- 3. Select Query to refresh the worklist (unless Worklist Auto Query has been selected under Miscellaneous)
- 4. Highlight the desired patient from the names in the top window using the pointer and double click set (Right trackball key) (15) to transfer
- 5. Confirm you have the correct patient selected, select scan category (ABD,OB, Etc. ) from the tabs.
- 6. Exit the patient entry page by pressing Scan or select desired probe on the touch panel.

#### **Selecting Probe and Model/Preset**

- 1. Push the desired probe icon (25) to change from one probe to another at any time.
- 2. Select type of exam you would like to perform. For ex. Abd, Renal, etc.

#### **Activating Modes**

- 1. B-Mode (4) is always active. To adjust the overall B-Mode brightness turn the B-mode button. Push down on B-Mode button to exit all modes.
- 2. To activate other modes make sure that the toggle line is active (green) (17) highlighting modes. Push the appropriate button to activate the mode (5). Adjust the gain by rotating the same button. Change available modes for each preset in Utility> Application on Touch panel, > Settings > User Configurable Mode Rotary
- 3. When using a cardiac probe and model, pushing the PDI/TVI button will activate TVI
- 4. To activate B-Flow, select the B-Flow (26) button on Touch panel. To adjust brightness for B-Flow, turn the B-Mode button.

#### **Trackball Keys (15, 16)**

Trackball key functions change depending on which mode is activated. The trackball icon on the lower right (or left depending on image size) of the monitor displays functions as modes change. Use this icon for guidance on functionality.

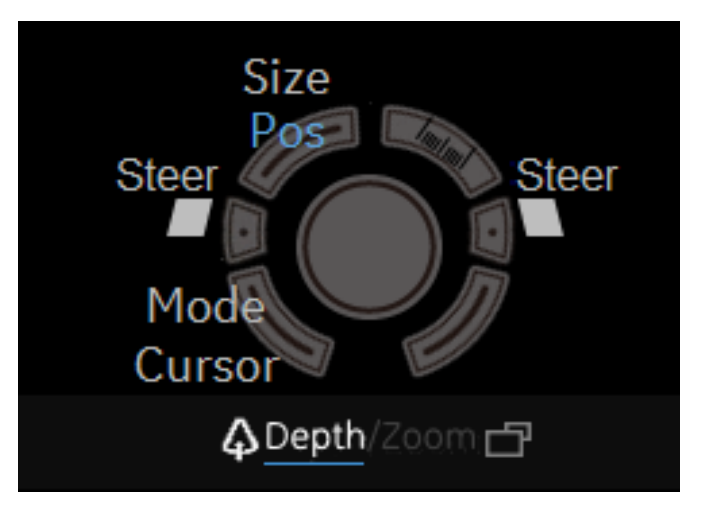

*To configure the smart keys (ex. Frq) press Utility>System on Touch Panel, then select Use Configurable Key to choose the User Defined Trackball Smart Keys*

*Select CHI on touch panel to enter Harmonics or switch to fundamental imaging*

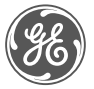

#### **Print Keys Programmable**

1. Press P1 (3) to store images to hard drive

2. Other Print options can be assigned to the User defined hard keys (9) 3. Mark Cine then P1 to store a cine clip. This can be assigned to a User defined hard key (9)

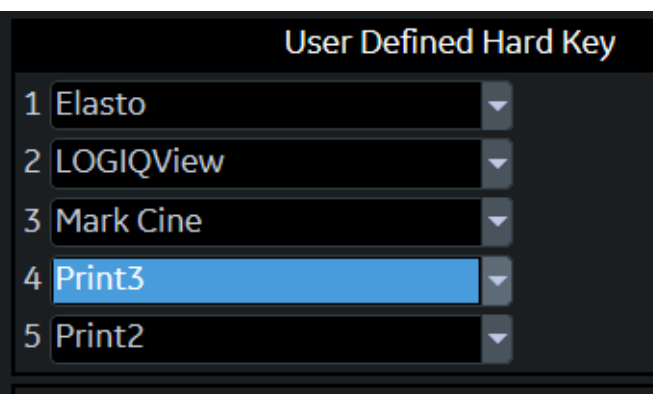

*Note: Print destinations can be programmed by a GE representative upon install of the system.*

#### **Measurements (Generic)**

- 1. Press "Measure" key (14), a caliper will appear on the screen
- 2. Use the trackball to move the caliper to the appropriate location, press "Set" either the left or right trackball key (15), a second caliper will appear.

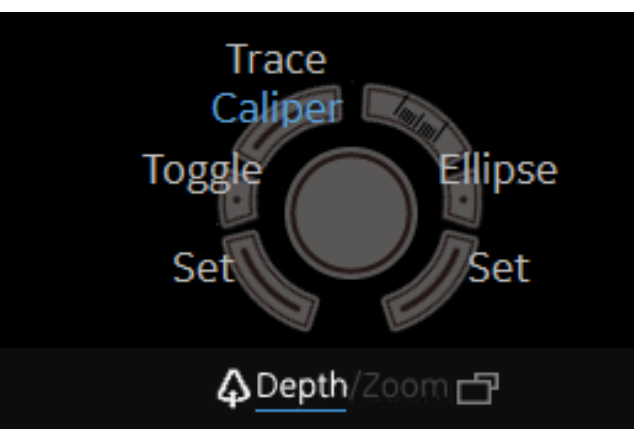

- 3. Place the second caliper in the appropriate location and press the "Set" right or left trackball key.
- 4. Measurement window appears on the the screen and will display the distance between the two points. Move trackball to display additional set of calipers. Additional measurements options available on upper trackball key.
- 5. To remove measurement, select clear (11) button while the measure key is backlit green.

6. When timeline is displayed on the screen select measure and select appropriate waveform for velocity measurement.

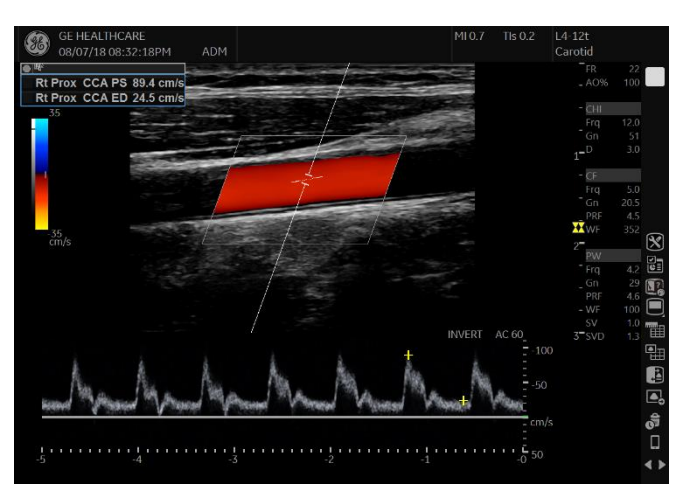

7. Pre-programmed measurements for each mode can be found on the Touch panel when the measure key is active. These can be programmed per type of exam by your GE representative.

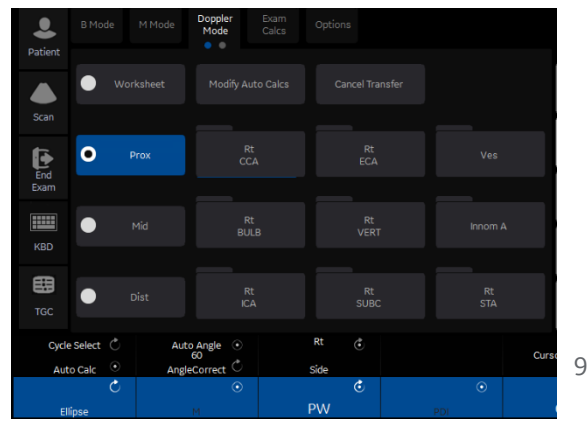

DOC2232025

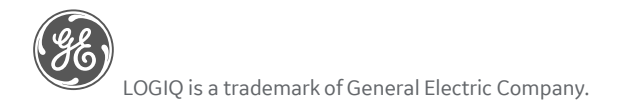

#### **Annotations**

#### 1. Using Keyboard to Annotate:

- To add text to an image, type on Digital A/N keyboard (22) or use the pullout A/N keyboard. The text can be moved to another part of the image with the trackball if green and active
- Push the right trackball key to set the comment. Color will change from green to yellow/ white ( depending on user preference) after comment is set.
- To Edit or move set text, select right trackball key. Text will turn green and can be moved to desired location.
- 2. Using Touch panel to annotate
- Select Comment (10) button
- Touch panel will display annotations. Select comment as needed.
- Annotations are laid out on Touch panel. Single comments will not replace each other. If there is a  $\blacktriangledown$  beside a comment it means it is a small list. Each press of this comment will replace the previous For ex. Select Right then this changes to left on the touch panel. Select left and it will replace right. These will replace each other since they are the same small list. The small list comment does not have to be green to be overwritten
- To customize comments go to Utility, Comments on Touch Panel. Under Libraries, select the desired Library to edit comments. Up to 4 columns and 4 rows of comments are available. Small list will replace up to 3 words

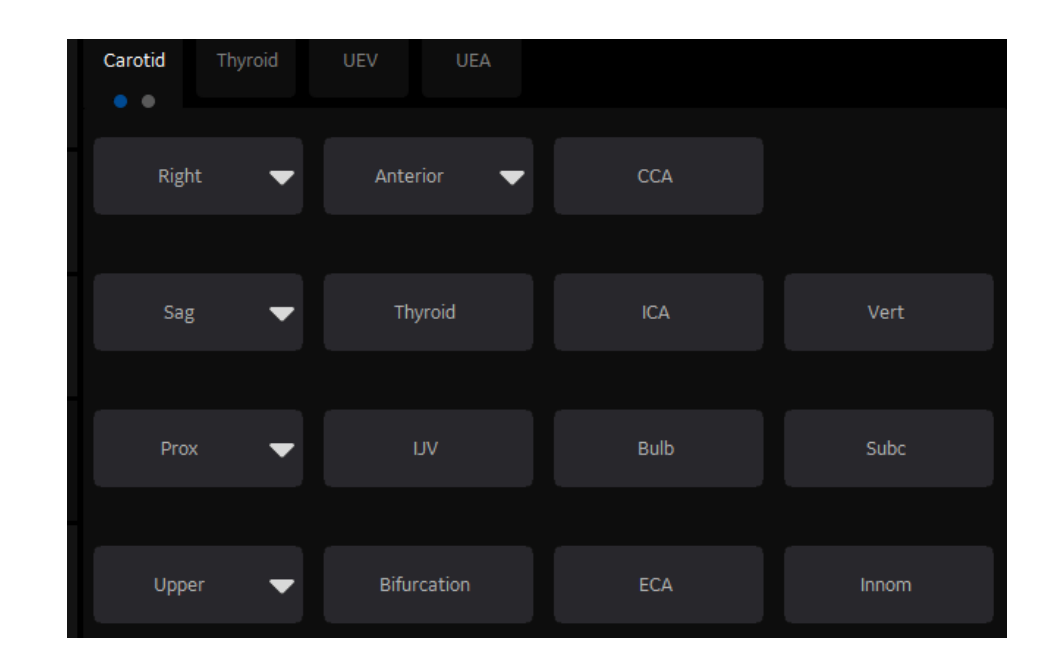

*To select the comment cursor "home" position move the cursor to the desired position. Simultaneously push Shift+F7 on the A/N Keyboard and the right or left trackball key.* 

*Note: At anytime to remove entire text, measurements and arrows, hold down the clear button (16). Word delete (F10) located on keyboard can be used to remove the last text.* 

#### **Split screen/Dual View**

- 1. Press "L" on the Dual screen keys (8) to display the image on the left side of the screen.
- 2. Press the "R" on the dual screen keys to display the image on the right side of the screen.
- 3. To toggle between two images, press "L" or "R" dual screen keys, or use trackball and set in the desired image.
- 4. Press the "L" and "R" simultaneously to display the same image as live simultaneous side by side images.
- 5. When using Color mode, simultaneous side by side will display color ROI on one side and B-Mode on the other.
- 6. Press and hold "L" or "R" down to activate a quad screen. Use the "L" to toggle between the upper and lower images on the left. Use the "R" to toggle between the upper and lower images on the right.
- 7. To return to single image, push down on the B-Mode (4) button.

#### **Biopsy Guide**

1. Under B-Mode tab on the second page of the Touch panel, select biopsy kit. The system will display the corresponding type of bracket and appropriate number of the guides for the active probe

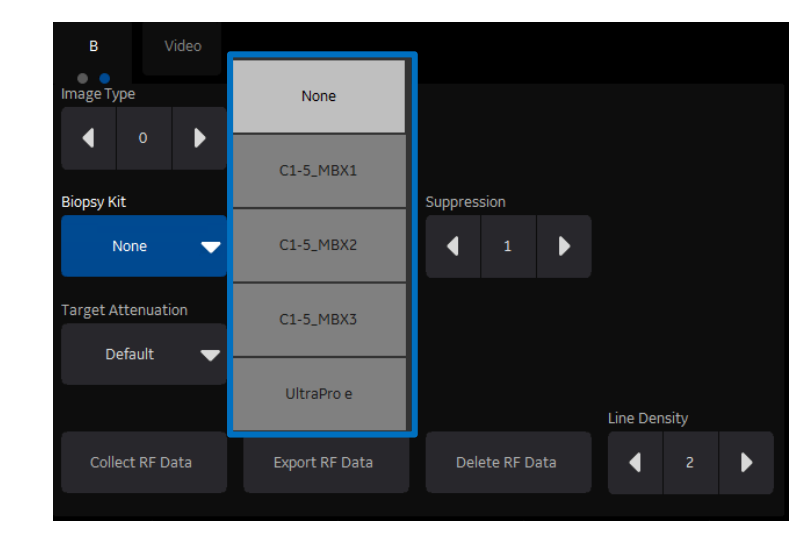

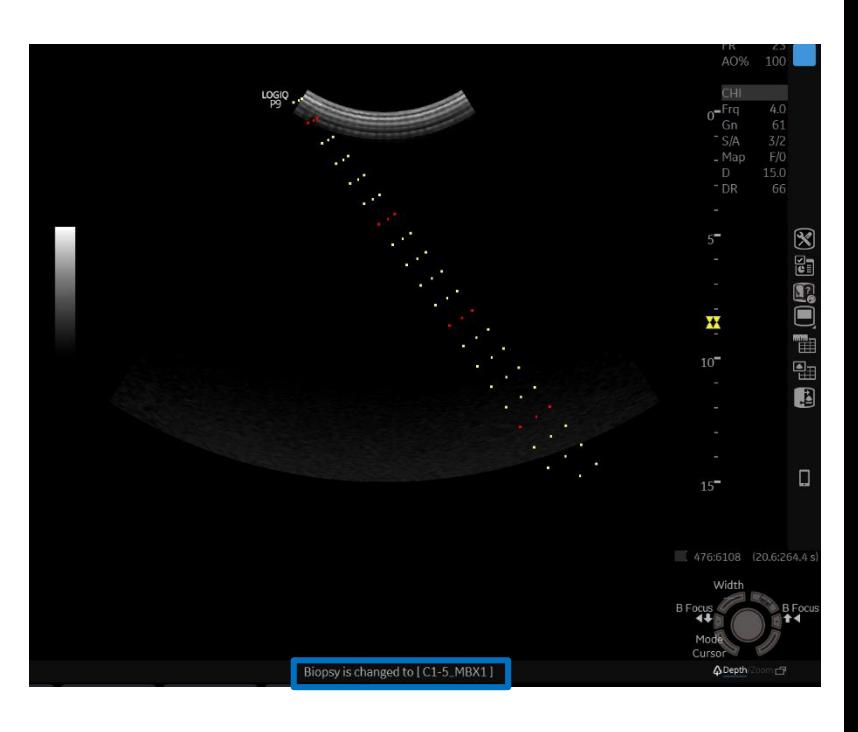

- 2. Select desired guide. Biopsy lines will show up on the screen. The guide name will display on the bottom of the monitor. Be sure to match the number chosen on the screen with the number on the guide.
- 3. To turn the biopsy guide off, select the "none" from the drop down list.

#### **Note:**

The E8C-RS, E8CS-RS, IC9-RS and BE9CS-RS have two biopsy guides available, the disposable and a reusable guides. The reusable guide bracket is made of stainless steel. The disposable guide is white plastic. Please refer to the instructions found in the biopsy guide kit for cleaning and handling the guides.

#### **B-Mode Optimization**

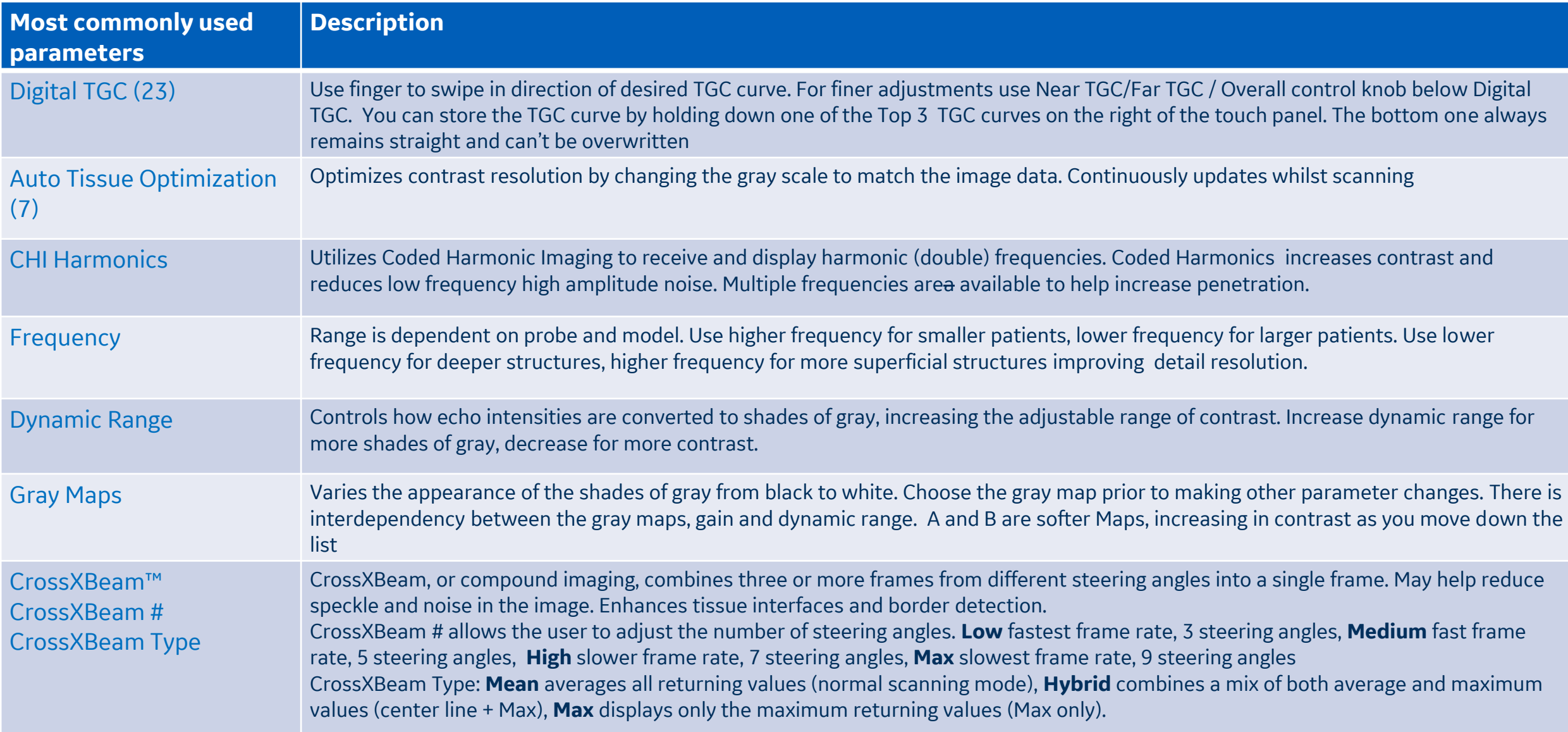

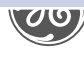

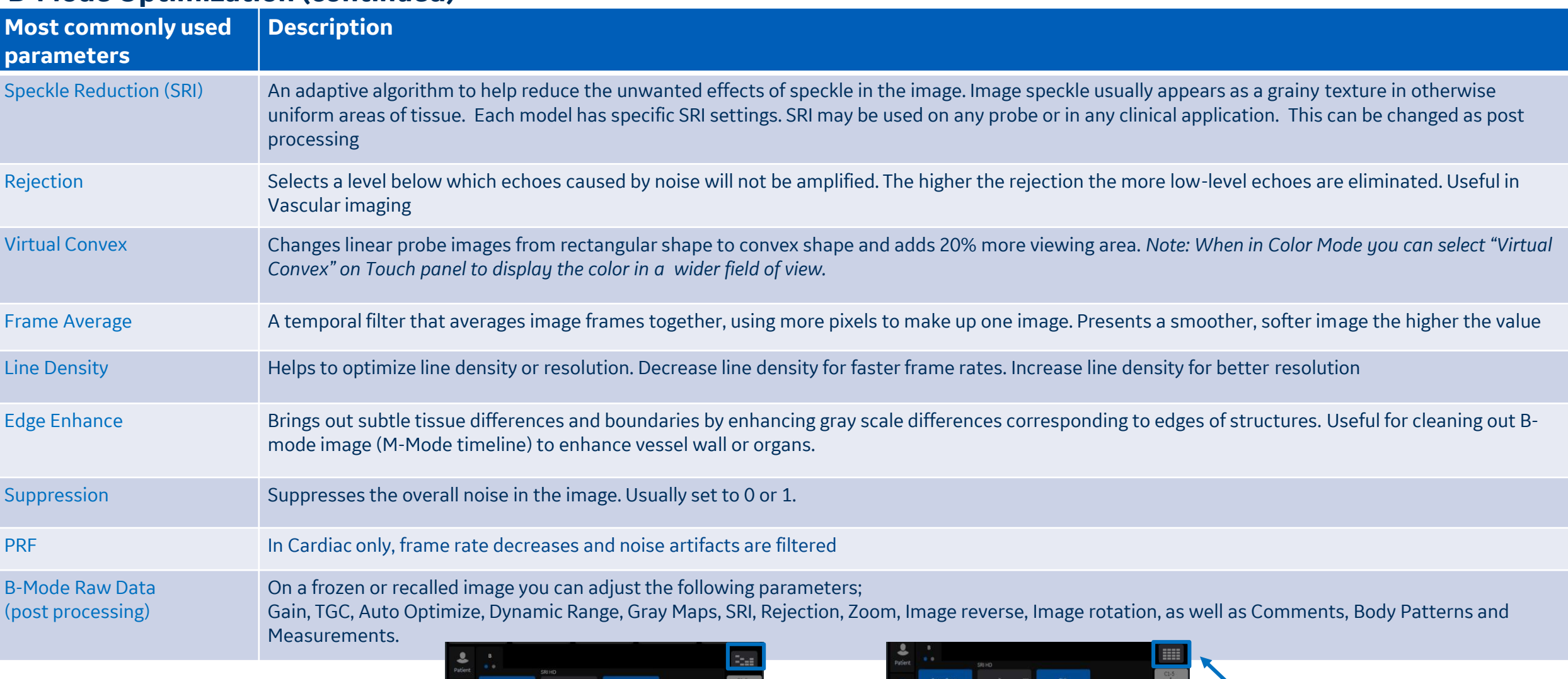

#### **B-Mode Optimization (continued)**

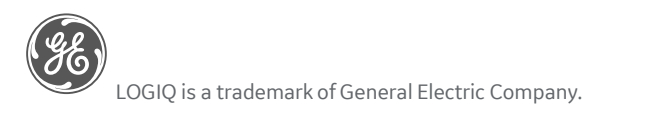

**Part IM**  $KBD$  $\qquad \qquad \blacksquare$  $4.3.1$  $\bullet$   $\bullet$   $\bullet$   $\bullet$ 

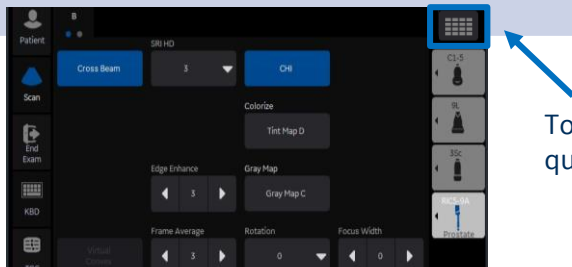

To display ALL touch panel parameters select quick button on top right corner

#### **B-Mode Optimization (continued)**

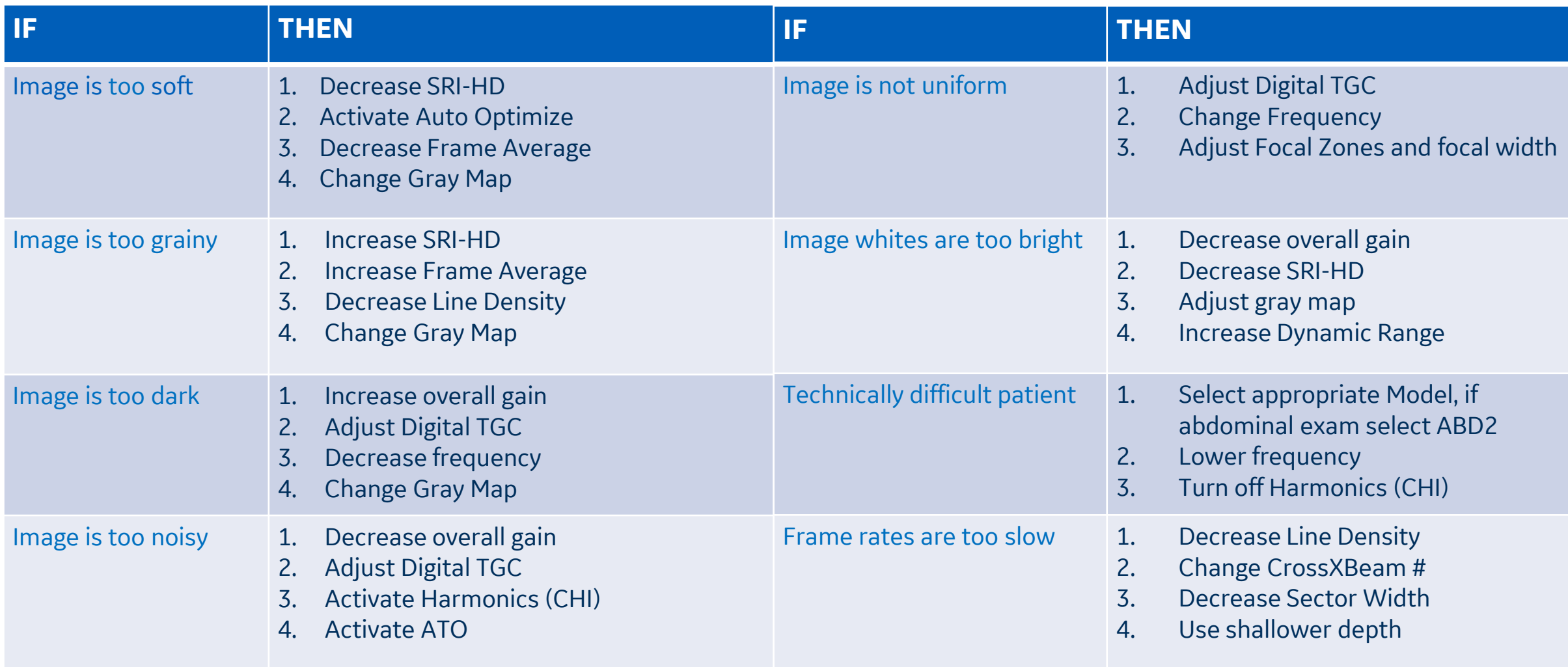

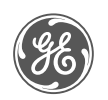

#### **Color Doppler Optimization**

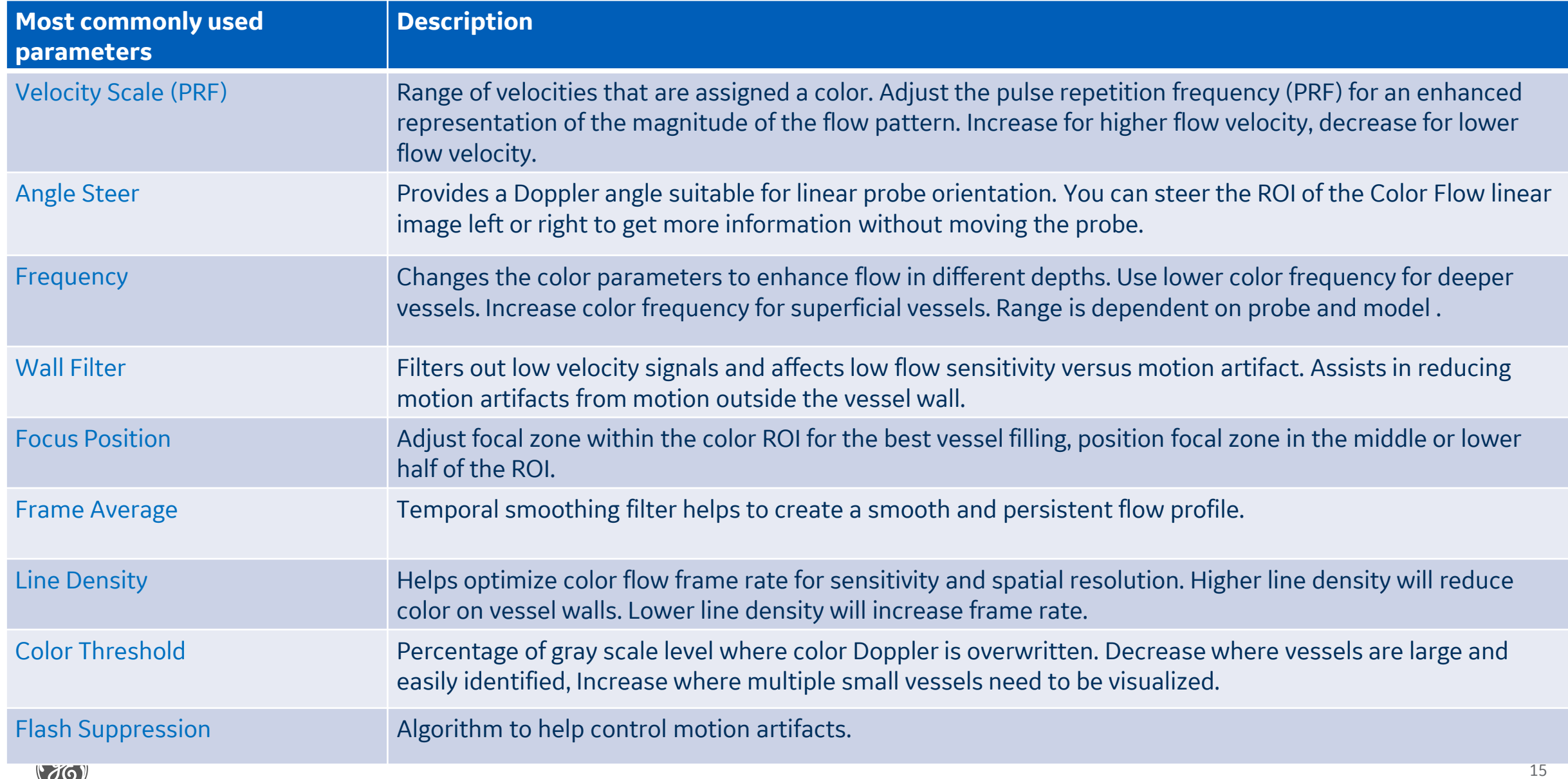

#### **Color Doppler Optimization (continued)**

The table below discusses adjustments that can be made to help in some scanning situations. Not all listed adjustments may be necessary to achieve the desired result.

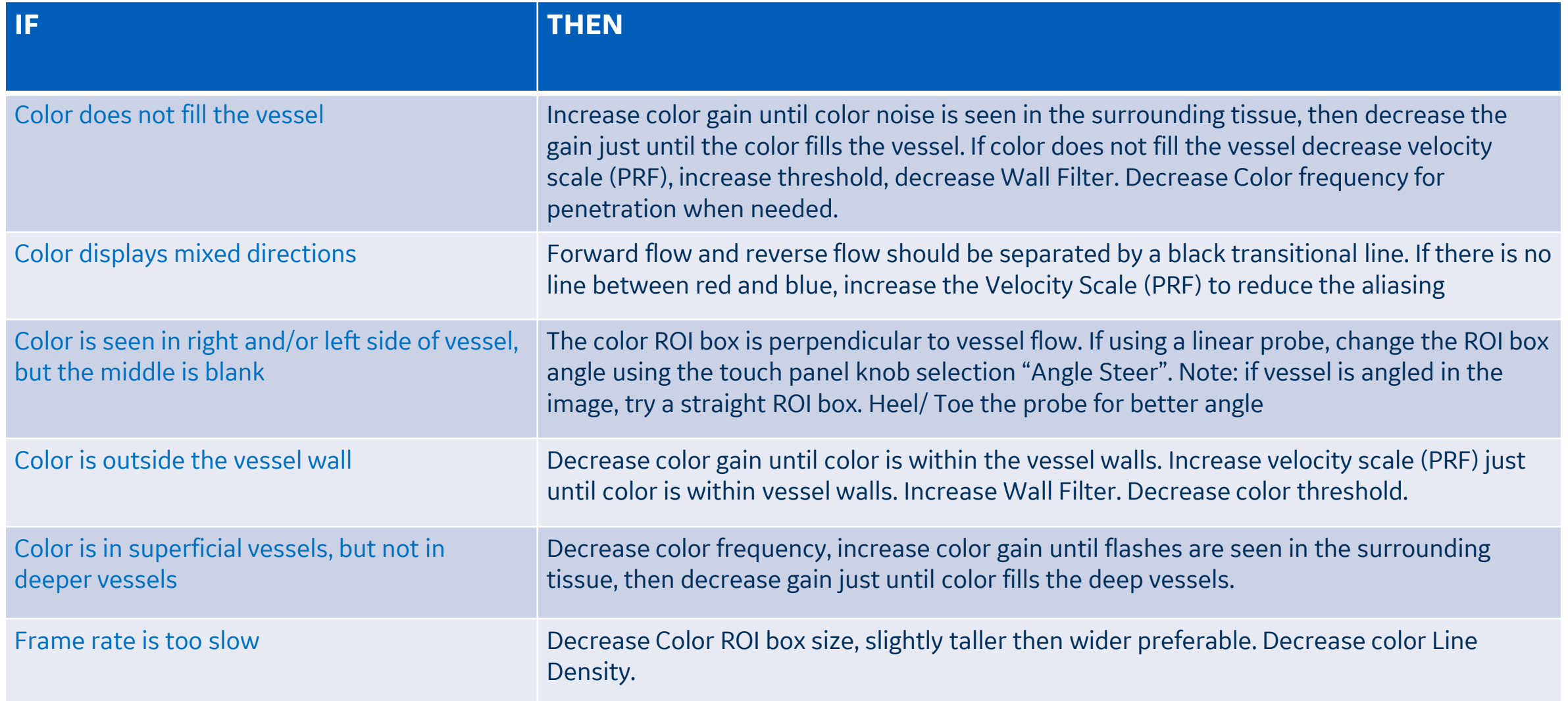

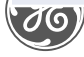

#### **Image Management**

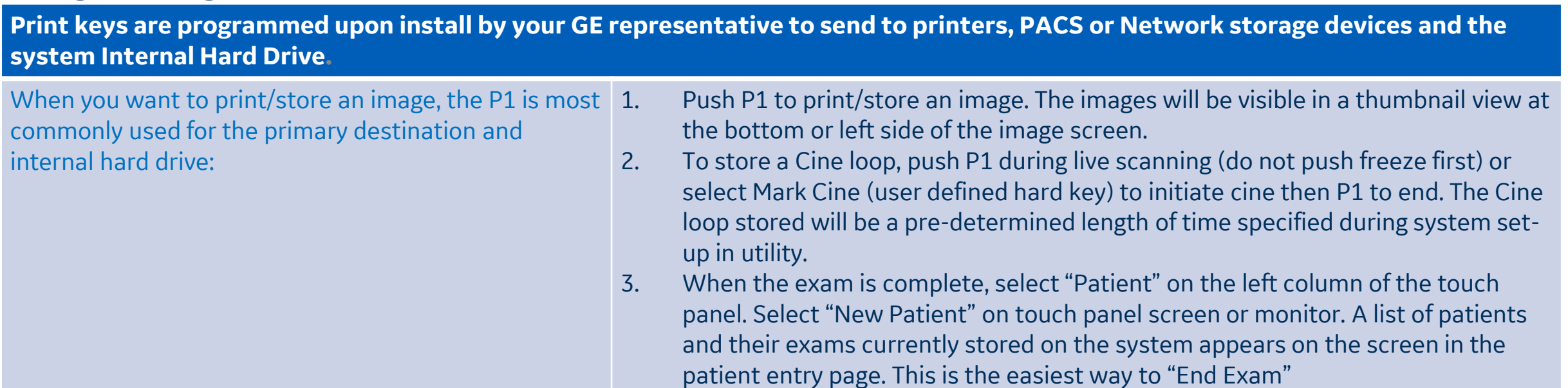

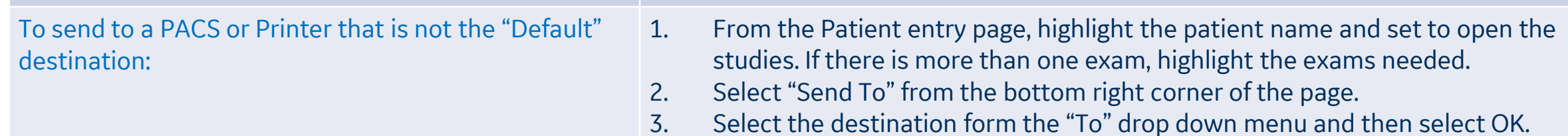

Once an exam has been closed, if there is a need to add additional images to the exam, these steps will reopen a closed exam:

- 1. From the patient entry page, select the patient from the list on the bottom of the screen and double click the set key
- 2. Highlight the exam you want to reopen. Push the "Freeze" button
- 3. The prior images will be visible in the thumbnail views, add images and repeat the "End Exam" process by using the "Patient" button on touch panel

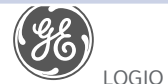

#### **Image Management (continued)**

**The system hard drive capacity and free space is available on the patient entry page. Move the trackball pointer over the pie icon in the lower left column. A message with the total capacity and the available free space will appear briefly. The color of the pie will change as the hard drive fills.**  To review a closed exam from the internal hard drive: 1. From the patient entry page, double click the patient name from the list on the bottom of the screen. 2. Highlight the desired exam from the list, or if just one its already highlighted. 3. Push the "Freeze" key. The images will appear in the thumbnail display at the bottom or left side of screen. 4. Select any image from the side or bottom thumbnails to bring into full screen view and use the  $\blacklozenge$   $\blacktriangleright$  to scroll through images. 5. Select the "Active Images" icon from the right of the monitor to view the exam in a multi-image format. To start a patient who has a previous exam on the hard drive: 1. From the patient entry page, begin typing in the patient ID. 2. Once the ID has been entered the text will turn red, indicating there is a patient with this ID. 3. Highlight the patient ID from the list at the bottom of the page and select New Exam from the options on the touch panel. 4. Press "Freeze" to begin the exam. To delete patients from the internal hard drive: 1. In the patient entry page, select the operator drop down menu, choose ADM. Not everyone will have ADM access

*Note: Patients or exams do not automatically delete from the internal hard drive.* 

patients use the SHIFT or CTRL functions to highlight necessary patients 3. Select "Delete" in the menu at the bottom of the list. A message box will appear to confirm the action, select OK. 18

2. In the list of patient names, highlight the patient name to be deleted. If multiple

#### **Image Management (continued)**

#### **To save images to CD/DVD or USB drive in PC format (Jpeg):**

- 1. Insert a CD -R or DVD R into the CD/DVD burner, or insert a USB stick into the USB port.
- 2. Highlight the patient from the list of names on the hard drive. Select "Active Images" from the upper left corner of the screen.
- 3. Select the individual images you want to save or alternatively select "Select All" from the touch panel.
- 4. Select "Save As" images from the touch panel or left side of screen.
- 5. A window box will appear. From the drop down "Save in Archive" menu select either "For Transfer to CD/DVD" or USB.
- 6. Allocate a 'Folder Name' to the selected saved images.
- 7. From the drop down "Save As Type" menu, select JPEG AND WMV. This will save still images as JPEG and Cine loops as WMV files.
- 8. Select "Save". The image is saved to a temporary directory. If using a USB drive, skip to step 10 to eject; there is no "finalize" procedure
- 9. Once all the desired images are saved/converted, select "Save As" images again, the select Transfer to CD/DVD to transfer the images to the media.
- 10. Push the "F3" (Eject) button on the A/N keyboard. A new message box will appear; if ejecting a CD/DVD the message will have a choice to "finalize". The disc must be finalized for the images to be opened on a computer.

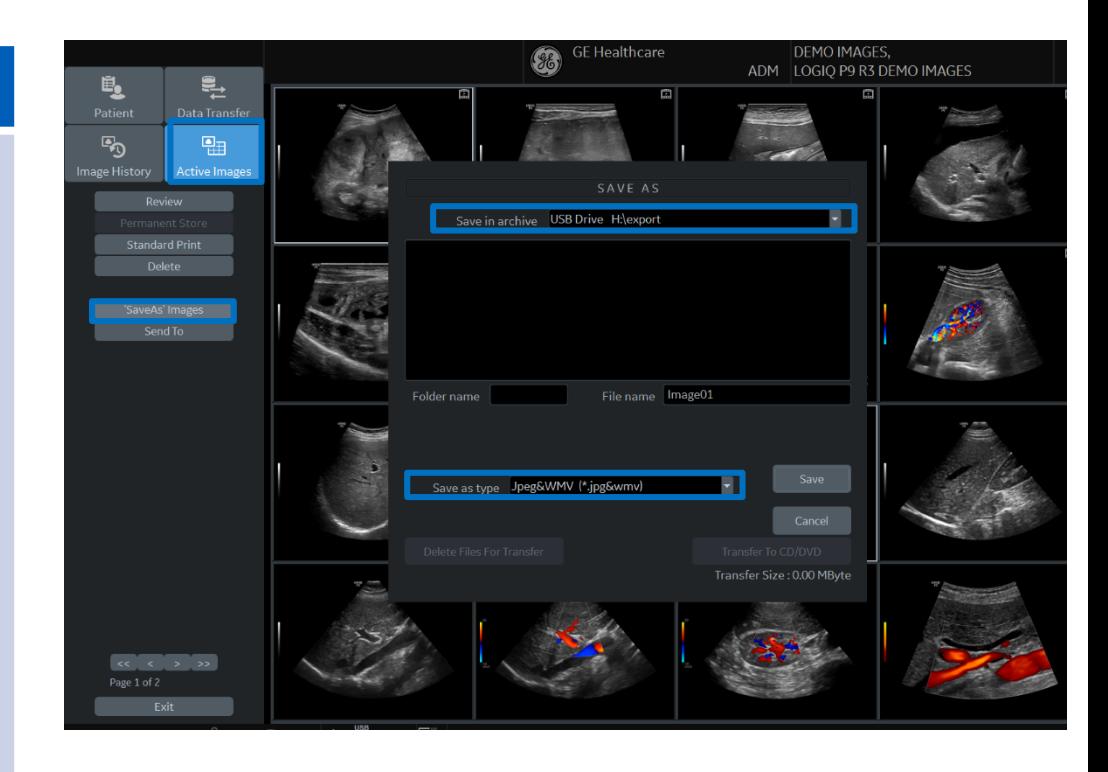

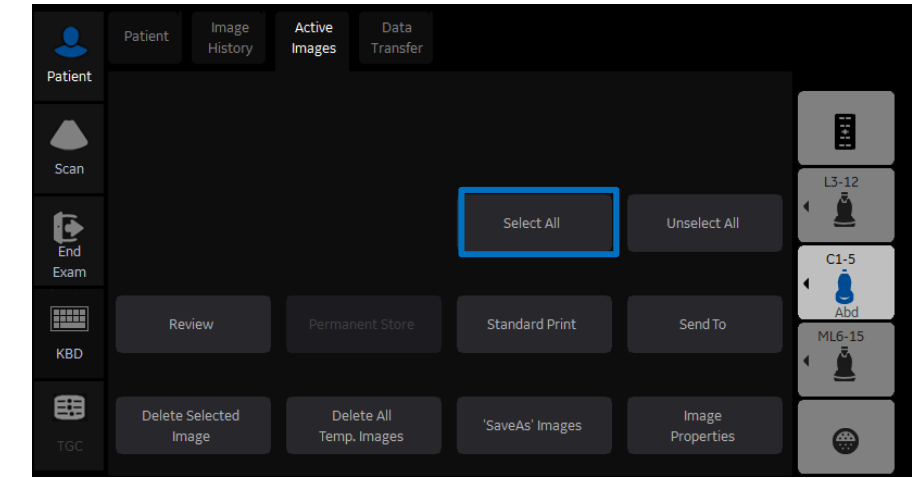

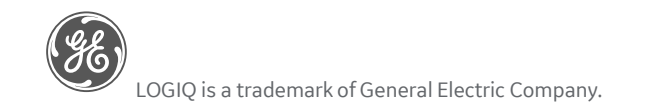

DOC2232025

### **Preset Backup/ Restore**

**Note: It is recommended to do this with the assistance of a GE Service or GE Applications representative**

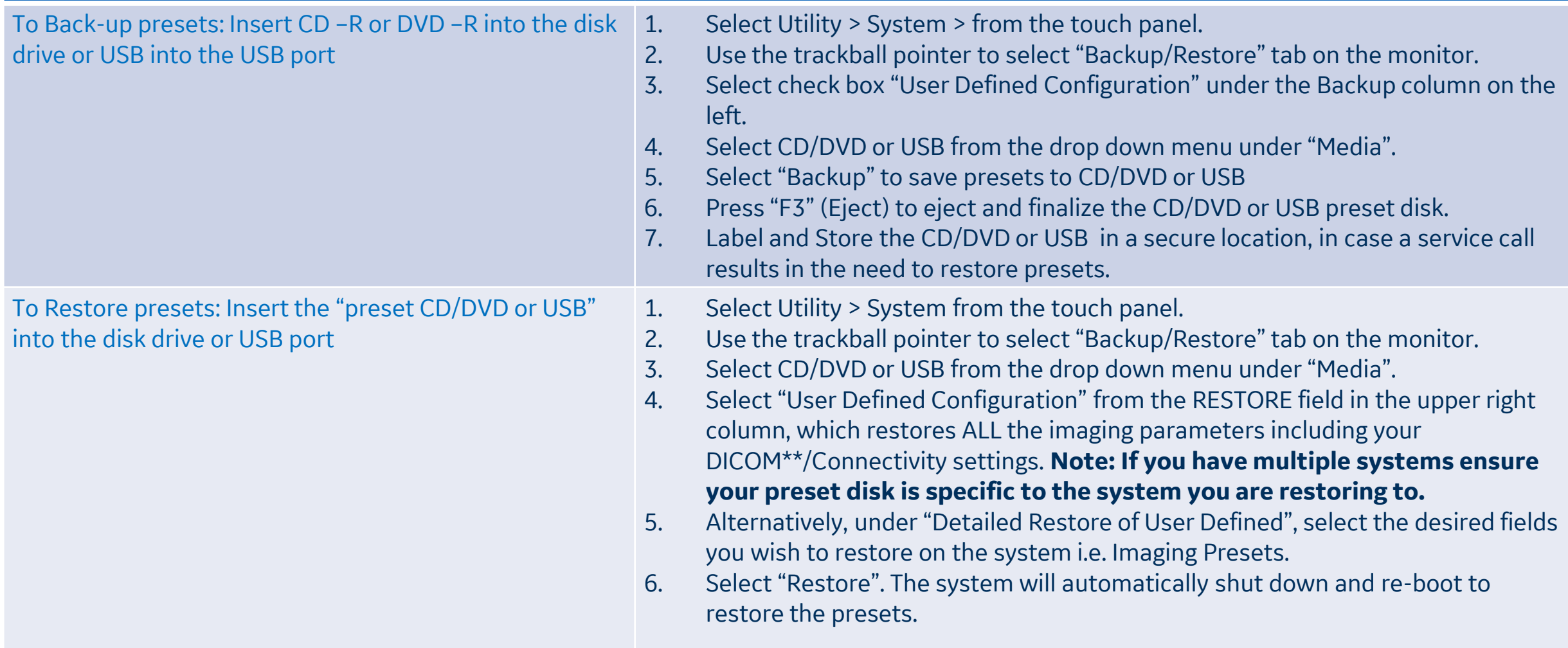

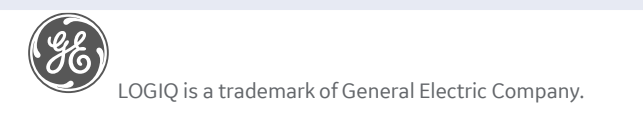

#### **Adding New User Initials**

#### **Select Utility>Admin>Users**

#### Select "Add" and enter user details

**ENSURE that you DO NOT include the following characters in a user's ID: slash (/), dash (-), asterisk (\*), question mark (?), an underscore (\_), ampersand (&), lower case letters or blank spaces. DO NOT set up users with the same initials or ID. The system will overwrite the first user ID if a second is created with the same initials**

- Display ID, type in the short form ID (typically initials) of the user for display on the title bar when storing images. This is limited to 5 characters.
- Enter password using the defined policies.

#### **Note: If a password is created the user will be required to enter the password when logging on.**

- The system administrator can specify whether the users account is Active, Blocked or requires a password change. If needed, select the check box "user must change password" The user will be prompted to change their password on the next logon.
- Select the Group Membership for the new user. Multiple groups can be selected if needed. The user will need Operator access rights to appear on the drop down list of operators.

Note: The system Admin can remove a user from the list. Select the user Id from the list and select "Remove". The user and password will become inactive. If the user and password need to be removed permanently, select the user and password and select "Remove." A pop-up dialog will appear to confirm the complete removal of the user account.

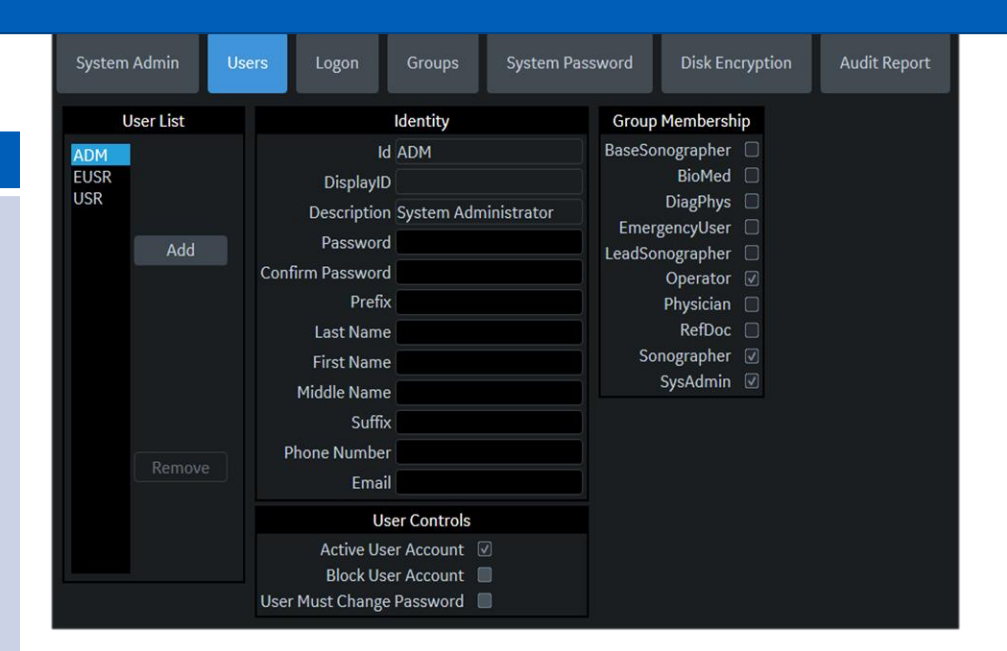

When the user selects their Id from the list in the "operator" field in the patient entry page, the logon window will pop up.

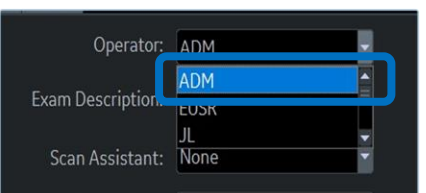

Enter Operator Id then the password and select "Ok" \*Note: the user can change their password at anytime The user will have access according to the rights in their assigned group.

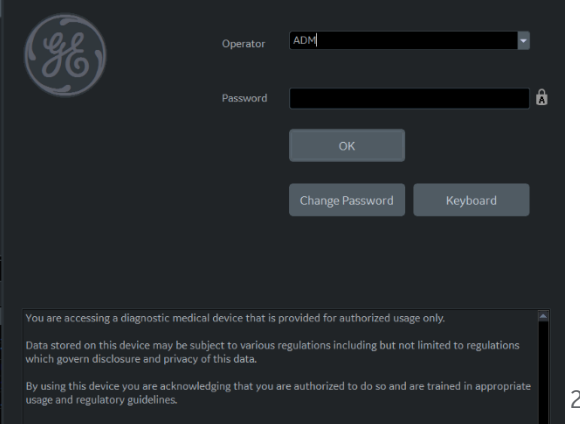

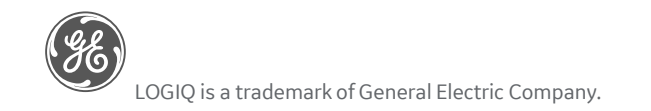

## **Portability**

#### Rotating and Up/Down OPIO

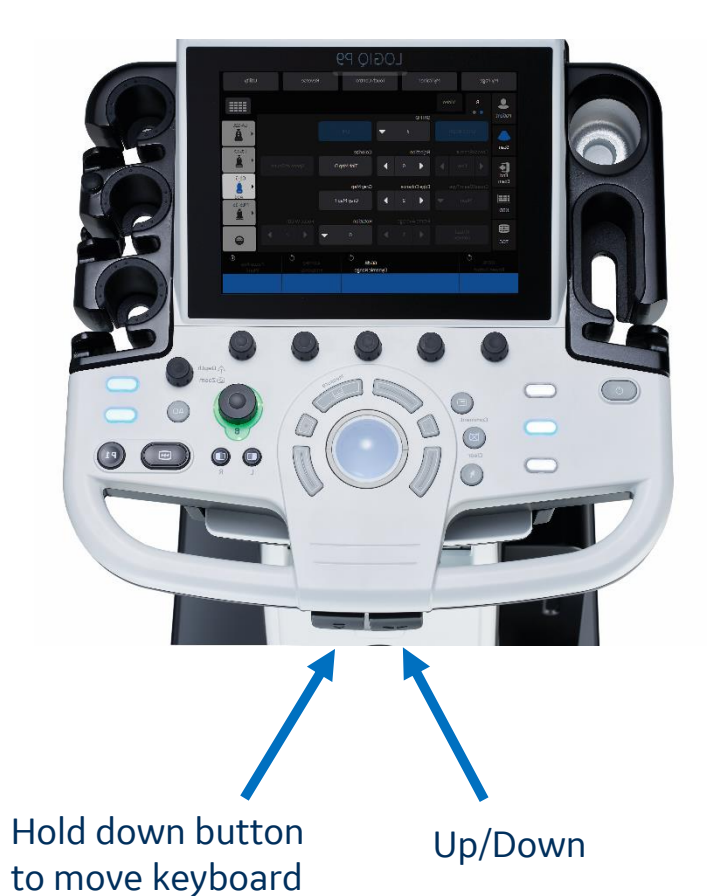

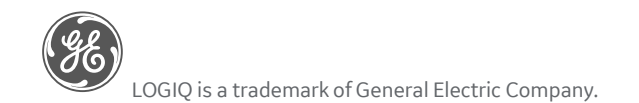

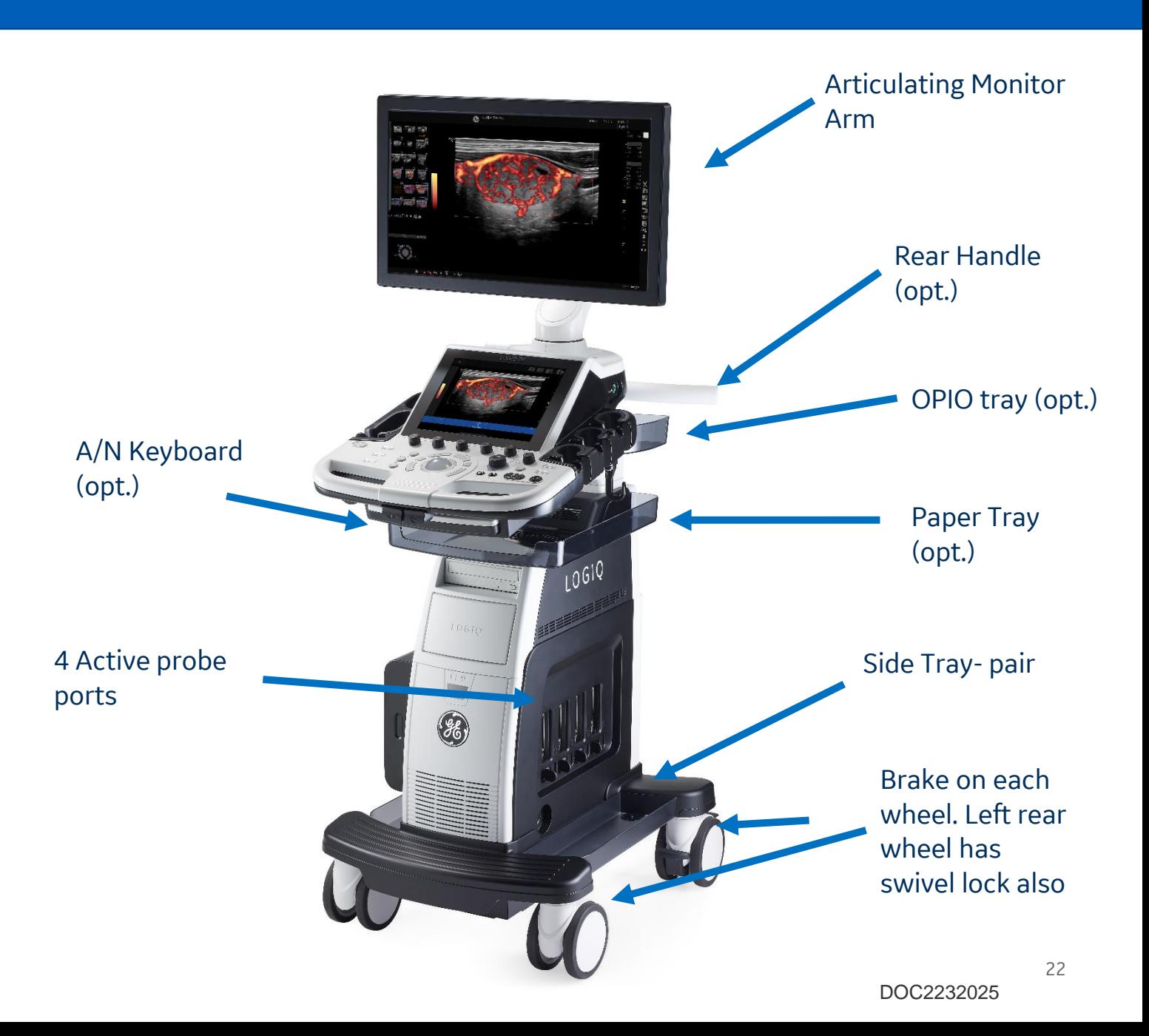

#### Cleaning the Trackball **Cleaning Filters**

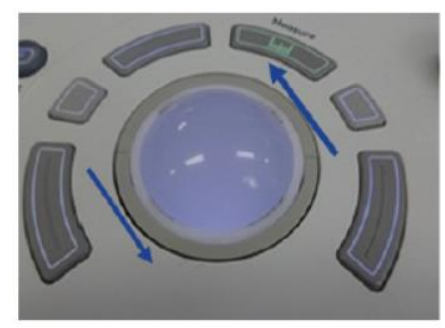

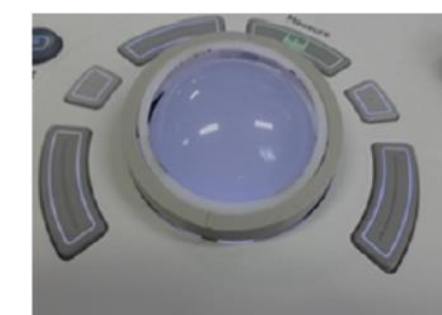

- 1. Power off the system
- 2. Turn the retainer counter clockwise until it can be removed
- 3. Separate the trackball and the retainer. Wipe off any oil or dust from the trackball, retainer and the trackball housing using a cleaner or cotton swab
- 4. Assemble the trackball and retainer, then put it into the housing and rotate it clockwise until its notches are set in position

- 1. Power off the system
- 2. Pull the front cover with hand and pull out the front air filter

3. Pull out the bottom

air filter

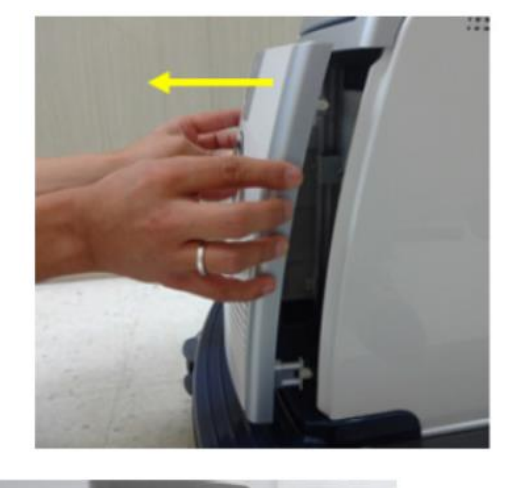

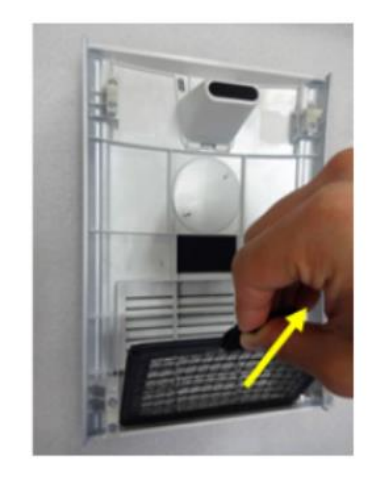

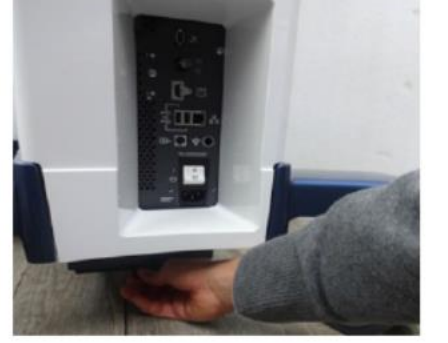

- 4. Dust the filter with a vacuum cleaner and/ or wash it with mild soapy solution. If washed rinse and dry the filter before re-installation
- 5. Put back the air filters and the front cover

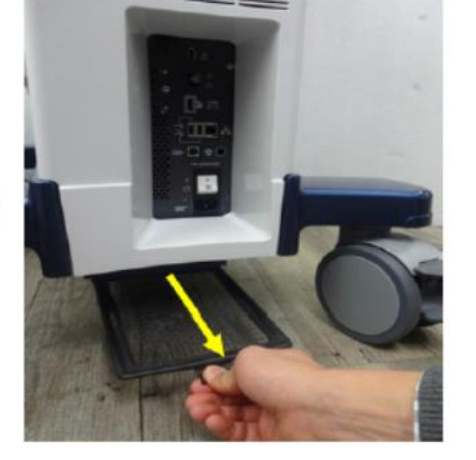

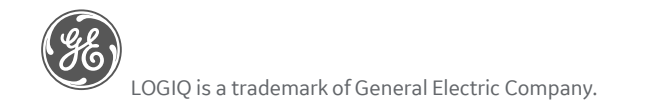